Lenovo.

# **ThinkVision**

ThinkVision S24e-10 Guide de l'utilisateur Types de machines : 61CA

# **Numéros de produit**

61CA-K\*R1-WW

**Première édition (Mars 2018)**

**© Copyright Lenovo 2018.**

**Les produits**, **les données**, **les logiciels d'ordinateur et les services LENOVO ont été développés exclusivement à frais privés et sont vendus à des entités gouvernementales en tant que logiciels commerciaux comme défini par 48 C.F.R. 2.101 avec droits limités et restreint d'utilisation**, **de reproduction et de révélation.**

**AVIS DE DROITS LIMITÉS ET RESTREINTS : Si les produits**, **les données**, **les logiciels d'ordinateur ou les services sont fournis conformément à un contrat "GSA" (Administration de services généraux)**, **l'utilisation**, **la reproduction ou la révélation est sujette aux conditions du contrat No. GS-35F-05925.**

# Table des matières

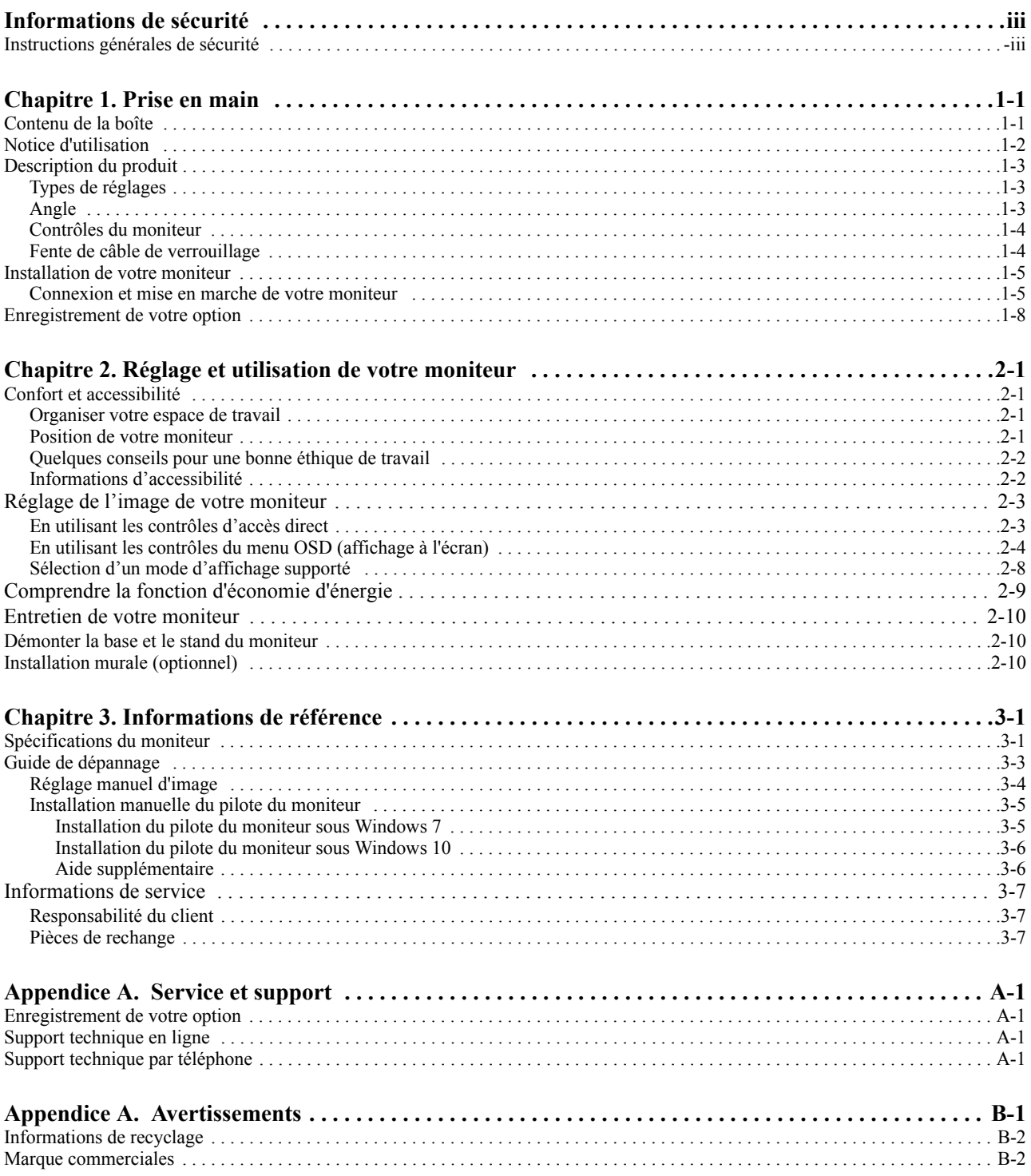

## <span id="page-3-0"></span>**Informations de sécurité**

#### <span id="page-3-1"></span>**Instructions générales de sécurité**

Vous trouverez des conseils pour utiliser votre ordinateur de manière sécurisée, sous : http://www.lenovo.com/safety

#### Before installing this product, read the Safety Information.

Avant d'installer ce produit, lisez les consignes de sécurité.

Vor der Installation dieses Produkts die Sicherheitshinweise lesen.

Πριν εγκαταστήσετε το προϊόν αυτό, διαβάστε τις πληροφορίες ασφάλειας (safety information).

לפני שתתקינו מוצר זה, קראו את הוראות הבטיחות.

A termék telepítése előtt olvassa el a Biztonsági előírásokat!

Prima di installare questo prodotto, leggere le Informazioni sulla Sicurezza

Antes de instalar este produto, leia as Informações de Segurança.

Läs säkerhetsinformationen innan du installerar den här produkten.

Prije instalacije ovog produkta obavezno pročitajte Sigurnosne Upute.

Les sikkerhetsinformasjonen (Safety Information) før du installerer dette produktet.

Przed zainstalowaniem tego produktu, należy zapoznać się z książką "Informacje dotyczące bezpieczeństwa" (Safety Information).

Пред да се инсталира овој продукт, прочитајте информацијата за безбедност.

Pred inštaláciou tohto zariadenia si peèítaje Bezpeènostné predpisy.

Pred namestitvijo tega proizvoda preberite Varnostne informacije.

Ennen kuin asennat t m n tuotteen, lue turvaohjeet kohdasta Safety Information

Před instalac tohoto produktu si přečtěte příručku bezpečnostních instrukcí.

在安装本产品之前, 请仔细阅读 Safety Information (安全信息)。

安裝本產品之前,請先閱讀「安全資訊」。

#### دات السلامة مج، يجب قراءة

Læs sikkerhedsforskrifterne, før du installerer dette produkt.

製品の設置の前に、安全情報をお読みください。

본 제품을 설치하기 전에 안전 정보를 읽으십시오.

Antes de instalar este producto lea la información de seguridad.

Antes de instalar este produto, leia as Informações de Segurança.

Перед установкой продукта прочтите инструкции по технике безопасности.

Lees voordat u dit product installeert eerst de veiligheidsvoorschriften.

# <span id="page-4-0"></span>**Chapitre 1. Prise en main**

Ce Guide de l'utilisateur propose des instructions de fonctionnement détaillées à l'utilisateur. Pour un aperçu rapide des instructions, veuillez consulter le Poster d'installation.

## <span id="page-4-1"></span>**Contenu de la boîte**

La boîte du produit devrait contenir les éléments suivants :

- *Prospectus d'information*
- *Moniteur à écran plat*
- *Cordon d'alimentation*
- *Câble HDMI*
- *Câble analogique* (*Optionnel*)
- *Base*
- *Support*

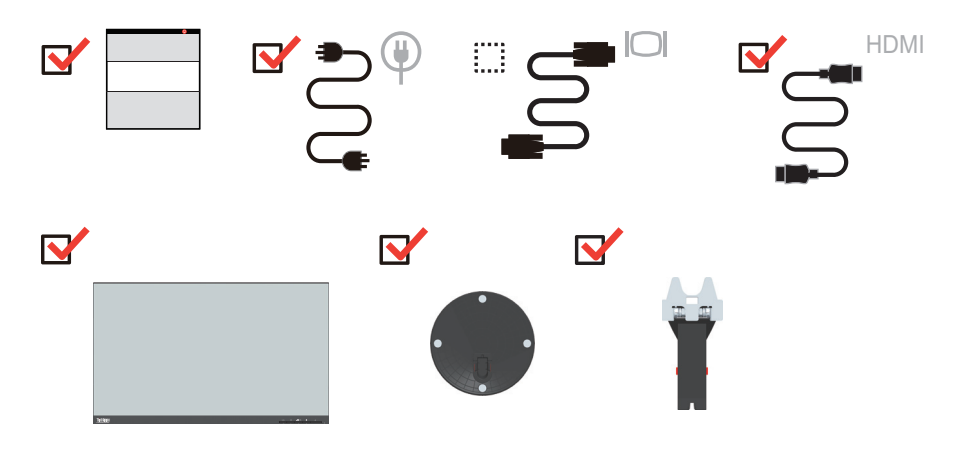

## <span id="page-5-0"></span>**Notice d'utilisation**

Pour installer votre moniteur, référez-vous aux illustration ci-dessous.

**Remarque :** Ne touchez pas l'écran du moniteur. L'écran est en verre et peut être endommagé par une manipulation violente ou une pression excessive.

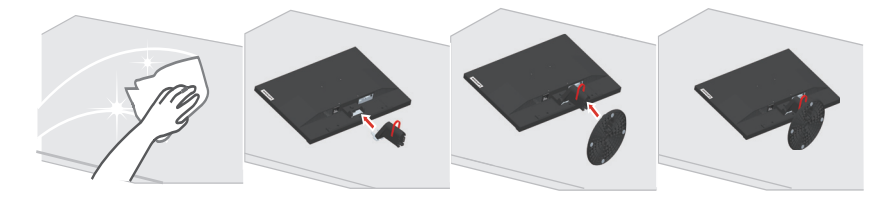

1. Placez votre moniteur sur une surface douce et plate avec l'écran orienté vers le bas.

2. Alignez le support de montage sur le moniteur..

3. Insérez le crochet de support dans le moniteur jusqu'à ce qu'il se fixe.

**Remarque** : Pour installer un support de fixation VESA, veuillez voir ["Installation murale](#page-21-3)  [\(optionnel\)" à la page 2-10.](#page-21-3)

# <span id="page-6-0"></span>**Description du produit**

Cette section contient des informations sur le réglage de la position du moniteur, des paramètres du menu et l'utilisation de la fente de câble de verrouillage.

#### <span id="page-6-1"></span>**Types de réglages**

## <span id="page-6-2"></span>**Angle**

Veuillez vous référer à l'illustration ci-dessous pour un exemple de la plage d'inclinaison.

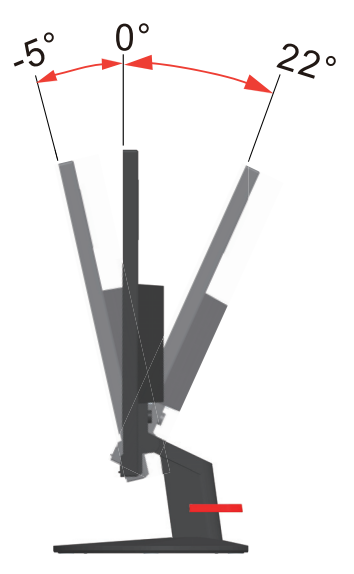

## <span id="page-7-0"></span>**Contrôles du moniteur**

Les touches de contrôle du panneau vous permettent d'accéder à diverses fonctions.

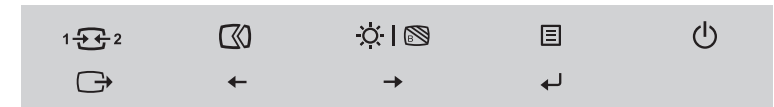

Pour plus d'informations sur l'utilisation de ces touches de contrôle, référez-vous à ["Réglage de](#page-14-2)  [l'image de votre moniteur" à la page 2-3](#page-14-2).

### <span id="page-7-1"></span>**Fente de câble de verrouillage**

Votre moniteur est équipé d'une fente de câble de verrouillage qui est située à l'arrière de votre moniteur..

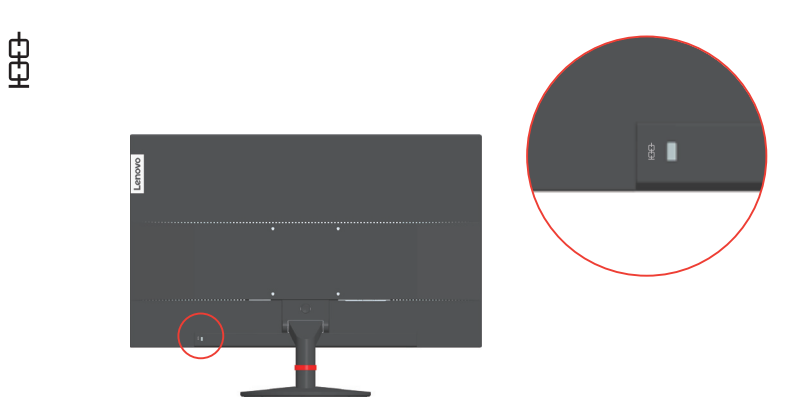

## <span id="page-8-1"></span><span id="page-8-0"></span>**Installation de votre moniteur**

Cette section contient des informations pour vous aider à installer votre moniteur.

#### <span id="page-8-2"></span>**Connexion et mise en marche de votre moniteur**

**Remarque :** Lisez attentivement la section Informations de sécurité sur la page iii avant de débuter cette procédure.

1. Éteignez votre ordinateur et tous les périphériques connectés puis débranchez le cordon d'alimentation de l'ordinateur.

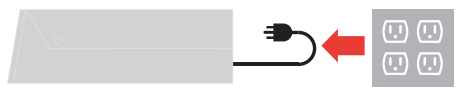

2. Branchez les câbles en suivant les indications des icônes ci-dessous.

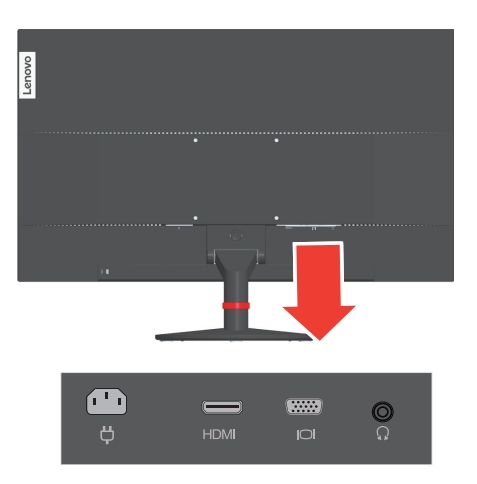

3. Pour un ordinateur avec une connexion HDMI.

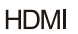

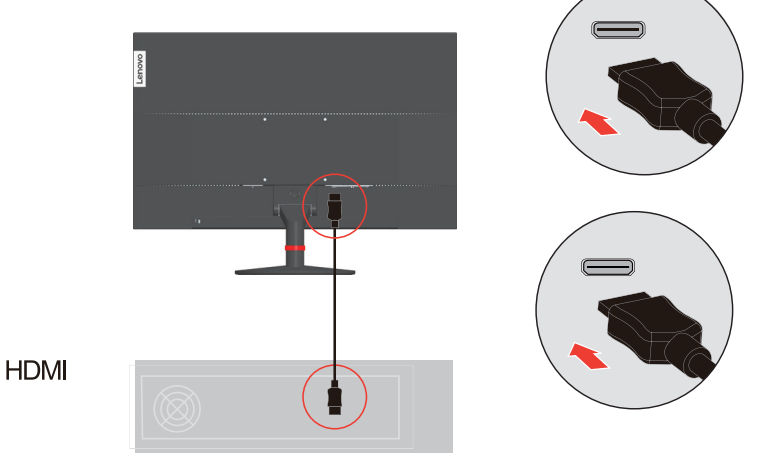

4. Pour un ordinateur avec une connexion par Câble analogique.

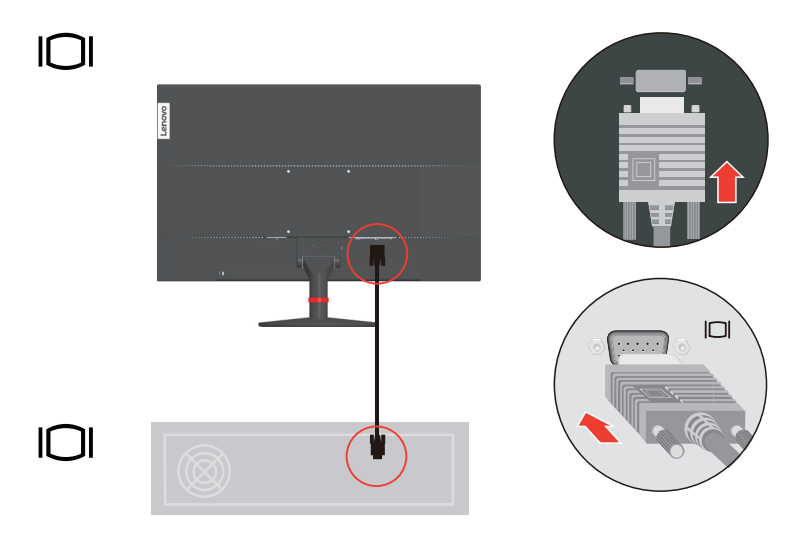

5. Branchez le câble audio du haut-parleur sur la prise audio du moniteur pour transférer la source audio depuis HDMI.

**Remarque :** La sortie audio est en mode HDMI.

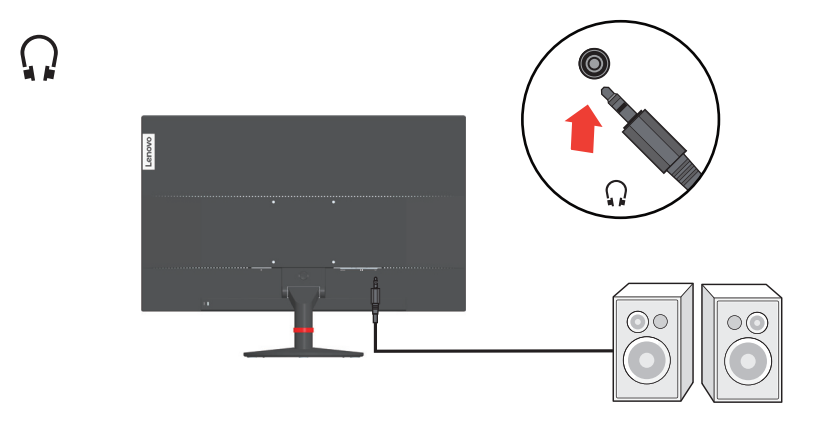

6. Branchez le cordon d'alimentation sur le moniteur puis branchez le cordon d'alimentation du moniteur et de l'ordinateur sur des prises de courant avec terre.

**Remarque :** Vous ne devez utiliser qu'un cordon d'alimentation qui a été certifié pour cet appareil. Les normes nationales d'installation et/ou les règlements sur les équipements doivent être respectés. Il faut utiliser un cordon d'alimentation certifié, pas plus léger qu'un câble flexible ordinaire en polyvinyle de chlorure conformément à la norme IEC 60227 (désignation H05VV-F  $3G$  0,75mm<sup>2</sup> ou H05VVH2-F2  $3G$  0,75mm<sup>2</sup>). Sinon, un câble flexible à base de caoutchouc synthétique, conformément à la norme IEC 60245 (désignation H05RR-F 3G  $0,75$  mm<sup>2</sup>) doit être utilisé.

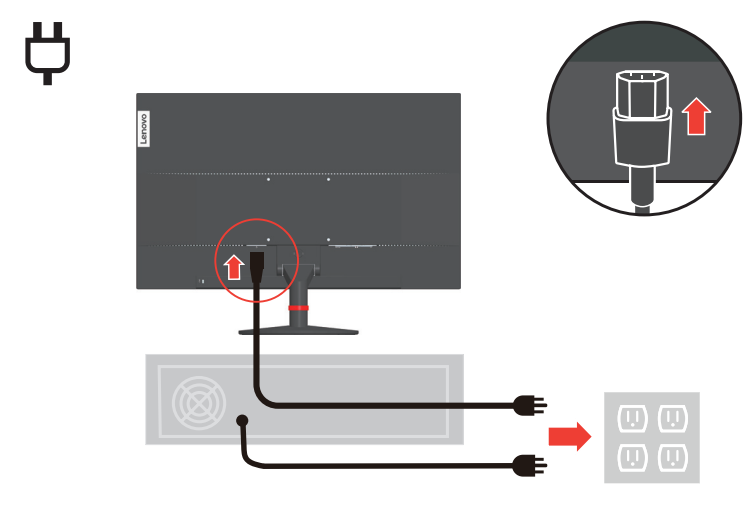

7. Connectez les câbles avec l'attache de câble.

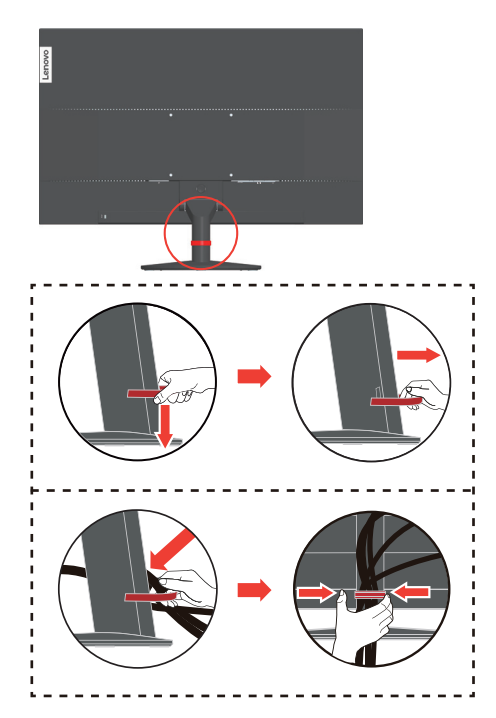

8. Mettez le moniteur et l'ordinateur sous tension.

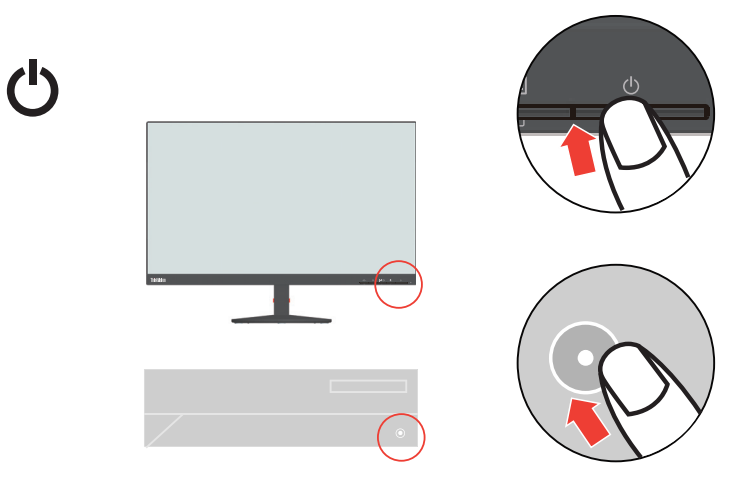

9. Lorsque vous installez le pilote du moniteur, téléchargez celui qui correspond à votre modèle de moniteur sur le site Web de Lenovo http://support.lenovo.com/docs/S24e\_10. Reportez-vous à la section ""Installation manuelle du pilote du moniteur" à la page  $3-5$ " pour installer le pilote..

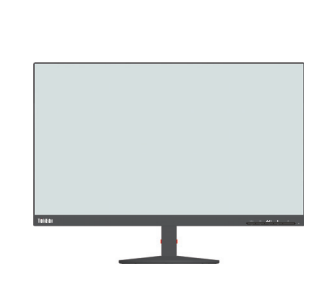

#### <span id="page-11-0"></span>**Enregistrement de votre option**

 $|i|$ 

Merci d'avoir acheté ce produit Lenovo™. Veuillez prendre quelques instants pour enregistrer votre produit et nous fournir des informations qui aideront Lenovo à améliorer ses services au futur. Vos remarques sont importantes pour nous aider à développer des produits et des services de meilleure qualité, et pour développer des meilleures manières de communiquer avec vous. Enregistrez votre produit sur le site Web suivant :

http://www.lenovo.com/register

Lenovo vous enverra des informations et des mises à jour pour votre produit enregistré sauf si vous optez de ne pas recevoir d'informations supplémentaires sur le site Web.

## <span id="page-12-0"></span>**Chapitre 2. Réglage et utilisation de votre moniteur**

Cette section contient des informations sur le réglage et l'utilisation de votre moniteur.

#### <span id="page-12-1"></span>**Confort et accessibilité**

Une bonne ergonomie d'utilisation est importante pour améliorer l'utilisation de votre ordinateur et réduire le risque de blessure. Organisez votre espace de travail et les appareils que vous utilisez en fonction de vos besoins et du type de travail. De plus, utilisez une bonne éthique de travail pour maximiser vos performances et confort lorsque vous utilisez votre ordinateur. Pour des informations plus détaillées sur ces sujets, visitez le site Web Healthy Computing sur : http://www.lenovo.com/healthycomputing/.

#### <span id="page-12-2"></span>**Organiser votre espace de travail**

Utilisez une surface de travail avec une hauteur appropriée et suffisamment d'espace pour vous permettre de travailler en confort.

Organisez votre espace de travail avec les appareils et les matériaux que vous allez utiliser. Gardez votre espace de travail propre, arrangez les objets que vous utilisez normalement et placez les objets que vous utilisez le plus souvent, comme la souris de l'ordinateur ou un téléphone, à portée de main.

La disposition des appareils et les réglages ont un rôle important sur votre position de travail. Les sujets suivants expliquent comment faire pour optimiser les réglages de l'appareil pour obtenir une bonne position de travail.

#### <span id="page-12-3"></span>**Position de votre moniteur**

Installez et ajustez le moniteur de votre ordinateur pour une vue confortable en suivant les conseils suivants :

- La distance de visualisation recommandée entre l'œil et l'écran du moniteur est de 1,5 fois la diagonale de l'écran. Les solutions pour respecter cette distance requise dans des situations de bureau exigu comprennent : éloigner le bureau du mur ou de la cloison pour faire de la place pour le moniteur, utiliser des écrans compacts ou à panneau plat en plaçant le moniteur dans le coin bureau ou placer le clavier dans un tiroir réglable pour créer une surface de travail plus profonde.
- **Hauteur du moniteur** : Positionnez le moniteur pour que votre tête et votre cou soient dans une position confortable et neutre (verticale ou droite). Si la hauteur de votre moniteur ne peut pas être ajustée, vous pouvez placer des livres ou d'autres objets lourds sous la base du moniteur pour obtenir la hauteur désirée. Une règle générale est de positionner le moniteur de façon à ce que le haut de l'écran est au même niveau ou un petit au-dessous de la hauteur de vos yeux lorsque vous êtes assis. Cependant, optimisez la hauteur du moniteur pour que la ligne de vision entre vos yeux et le centre du moniteur soit comme désirée pour la distance visuelle et le confort lorsque les muscles de vos yeux sont relaxés.
- **Angle** : Ajustez l'angle de votre moniteur pour optimiser l'apparence du contenu de l'écran et pour accommoder votre posture et angle préféré.
- **Emplacement général** : Positionnez votre moniteur de façon à réduire les reflets ou les lumières sur l'écran des lumières ou des fenêtres à proximité.

Vous trouverez ci-dessous quelques autres conseils pour une meilleure installation de votre moniteur :

- Utilisez un éclairage approprié pour le type de travail en question.
- Utilisez les contrôles de la luminosité et du contraste pour optimiser l'image sur votre écran en fonction de vos préférences visuelles.
- Gardez l'écran du moniteur propre pour que vous puissiez faire le point sur le contenu de l'écran.

Toute activité concentrée et prolongée peut être fatigante pour vos yeux. Regardez souvent hors de l'écran de votre ordinateur et concentrez-vous sur un objet distant pour permettre aux muscles de vos yeux de se reposer. Si vous avez des questions sur la fatigue des yeux ou les problèmes visuels, consultez un spécialiste de la vision pour des recommandations.

#### <span id="page-13-0"></span>**Quelques conseils pour une bonne éthique de travail**

Les informations suivantes sont un résumé des facteurs importants à prendre en compte pour vous aider à rester confortable et productif lorsque vous utilisez votre ordinateur.

- **Une bonne posture débute avec l'installation de l'équipement** : La disposition de votre espace de travail et les réglages de votre ordinateur ont un effet significatif sur votre position lorsque vous utilisez l'ordinateur. Assurez-vous d'optimiser la position et l'angle de votre équipement en suivant les recommandations indiquées dans la section ["Organiser](#page-12-2)  [votre espace de travail" à la page 2-1](#page-12-2) de façon à avoir une posture confortable et productive. Utilisez aussi les fonctions de réglage de votre ordinateur et les meubles de votre bureau pour accommoder vos préférences maintenant et au futur lorsque vos préférences changent.
- **Des changements mineurs dans la posture permettent d'éviter les douleurs ou les problèmes** : Si vous restez assis et travaillez souvent sur votre ordinateur, il est même plus important de faire attention à votre posture de travail. Evitez de garder la même posture pendant une période prolongée. De temps en temps, changez votre posture pour réduire le risque de douleurs ou de problèmes Utilisez les fonctions d'ajustement du bureau ou de vos équipements pour accommoder vos préférences et changement de posture.
- **Des pauses courtes et fréquentes sont recommandées** : L'informatique est principalement une activité statique ; il est donc important de faire des pauses courtes et fréquentes lorsque vous travaillez. De temps en temps, levez-vous, étendez-vous autant que possible, allez boire un verre d'eau ou faites une petite pause et arrêtez d'utiliser l'ordinateur. Une petite pause sera bonne pour votre corps, permet de changer votre posture et vous aide à rester confortable et productif lorsque vous travaillez.

#### <span id="page-13-1"></span>**Informations d'accessibilité**

Lenovo se consacre à augmenter l'accès aux informations et aux technologies aux personnes handicapés. Grâce à des technologies d'assistance, les utilisateurs peuvent accéder aux informations de la manière la plus appropriée en fonction de leur handicap. Certaines de ces technologies sont déjà présentes sur votre système d'exploitation, d'autres peuvent être achetées auprès de vendeurs ou accédées sur :

https://lenovo.ssbbartgroup.com/lenovo/request\_vpat.php

## <span id="page-14-2"></span><span id="page-14-1"></span><span id="page-14-0"></span>**Réglage de l'image de votre moniteur**

Cette section décrit les contrôles de l'utilisateur qui sont utilisés pour régler l'image de votre moniteur.

#### **En utilisant les contrôles d'accès direct**

Les contrôles d'accès direct peuvent être utilisés lorsque le menu OSD (affichage à l'écran) n'est pas ouvert.

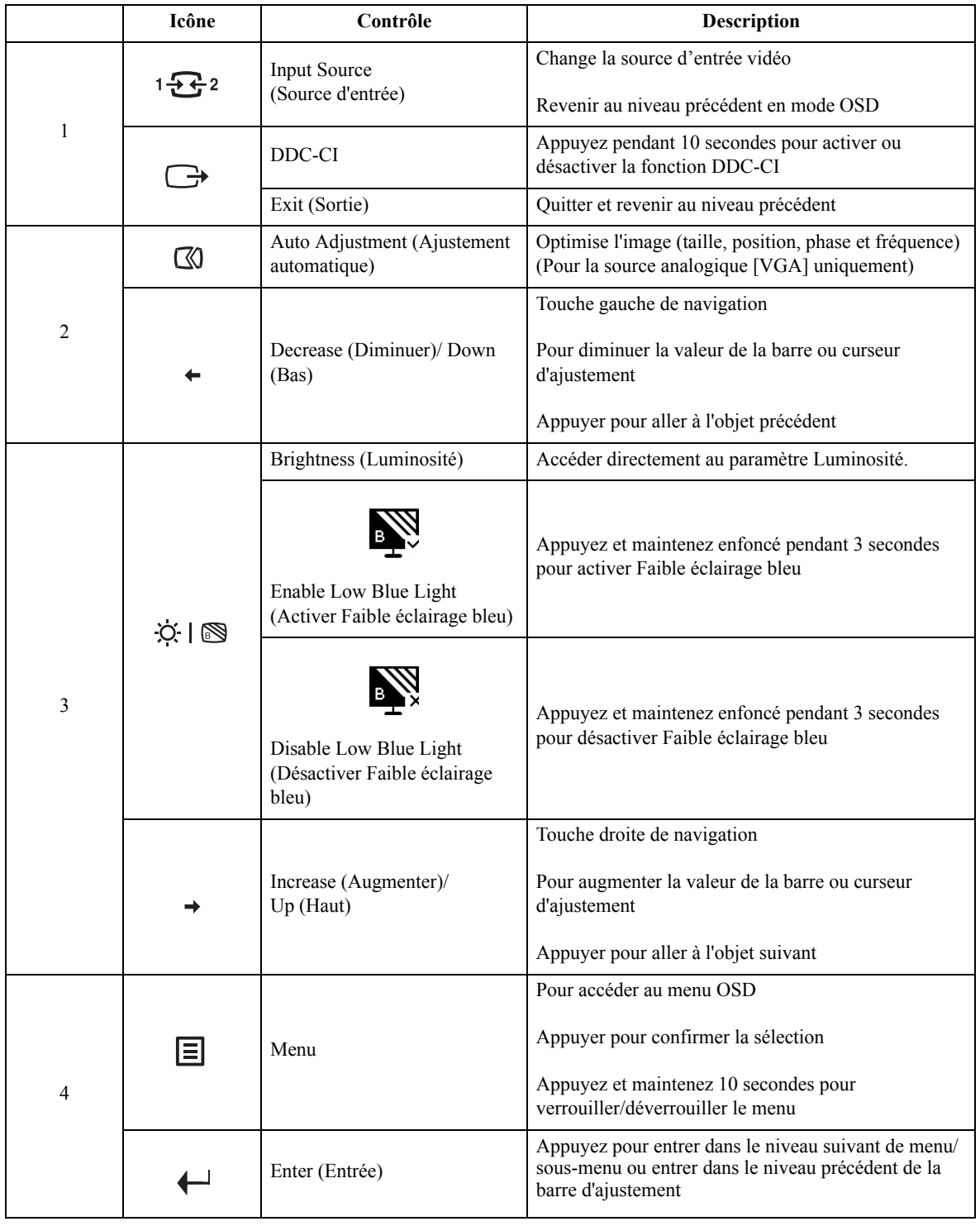

#### <span id="page-15-0"></span>**En utilisant les contrôles du menu OSD (affichage à l'écran)**

Pour ajuster les paramètres, les contrôles de l'utilisateur sont disponibles via le menu OSD.

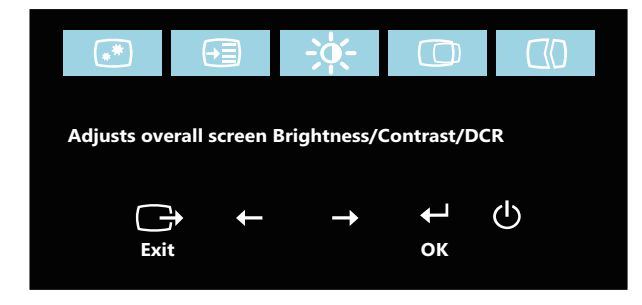

Pour utiliser les contrôles :

- 1. Appuyez sur  $\Box$  pour ouvrir le menu OSD.
- 2. Appuyez sur  $\leftrightarrow$  ou  $\rightarrow$  pour changer entre les icônes. Sélectionnez une icône et appuyez sur  $\leftrightarrow$  pour accéder à la fonction correspondante. S'il y a un sous-menu, vous pouvez changer entre les options en utilisant  $\leftrightarrow$  ou  $\rightarrow$  puis appuyez sur  $\leftrightarrow$  pour sélectionner la fonction correspondante. Utilisez  $\leftarrow$  ou  $\rightarrow$  pour faire des réglages puis appuyez sur  $\leftarrow$ pour enregistrer.
- 3. Appuyez sur  $\ominus$  pour reculer dans les sous-menu et quitter le menu OSD.
- 4. Appuyez pendant 10 secondes sur  $\leftrightarrow$  pour verrouiller le menu OSD. Ceci empêchera des réglages accidentels dans le menu OSD. Appuyez pendant 10 secondes sur ← pour déverrouiller le menu OSD et faire à nouveau des changements dans le menu OSD.
- 5. Activer DDC/CI par défaut. Utilisez la touche Quitter OSD, appuyez pendant  $\ominus$  10 secondes pour désactiver/activer la fonction DDC/CI. Le message "DDC/CI disable (DDC/CI désactivé)" s'affiche sur l'écran.

*Tableau 2-1.* Fonctions du menu OSD

| Icônes OSD dans le<br><b>Menu Principal</b>          | Sous-menu                                        | <b>Description</b>                                                                              | Contrôles et<br>réglages       |
|------------------------------------------------------|--------------------------------------------------|-------------------------------------------------------------------------------------------------|--------------------------------|
| Ă.                                                   | <b>Brightness</b><br>(Luminosité)                | Pour régler la luminosité générale de<br>l'écran.                                               | Tous les ports<br>d'entrée     |
| <b>Brightness</b>                                    | Contrast (Contraste)                             | Pour régler la différence entre les zones<br>claires et foncées.                                |                                |
| (Luminosité)/<br>Contrast (Contraste)/<br><b>DCR</b> | <b>DCR</b>                                       | Activer le rapport de contraste<br>dynamique.                                                   |                                |
|                                                      | Horizontal Position<br>(Position horizontale)    | Tourne l'image vers la gauche ou la<br>droite.                                                  | VGA (Analogique)<br>uniquement |
| <b>Image Position</b><br>(Position de l'image)       | <b>Vertical Position</b><br>(Position verticale) | Tourne l'image vers le haut ou le bas.                                                          |                                |
| സ                                                    | Automatic<br>(Automatique)                       | Optimise l'image (la taille, la position,<br>la phase et l'horloge).                            |                                |
| Image Setup<br>(Configuration de<br>l'image)         | Manual (Manuelle)                                | Optimise manuellement l'image. Voir la<br>section "Réglage manuel d'image" à la<br>page $3-4$ . |                                |
|                                                      |                                                  | Clock (Horloge)<br>$\bullet$<br>Phase                                                           |                                |

*Tableau 2-1.* Fonctions du menu OSD

| Icônes OSD dans le<br><b>Menu Principal</b> | Sous-menu                                 | <b>Description</b>                                                                                                    | Contrôles et<br>réglages   |
|---------------------------------------------|-------------------------------------------|----------------------------------------------------------------------------------------------------|----------------------------|
| ÷                                           | Color (Couleur)                           | Pour régler l'intensité du rouge, du vert,<br>et du bleu.                                                                                                    | Tous les ports<br>d'entrée |
| <b>Image Properties</b>                     |                                           | Mode de présélection                                                                                                    |                            |
| (Propriétés de                              |                                           | Neutral (Neutre)<br>$\bullet$                                                                                                    |                            |
| l'image)                                    |                                           | sRGB<br>$\bullet$                                                                                                    |                            |
|                                             |                                           | Reddish (Plus rouge)<br>$\bullet$                                                                                                    |                            |
|                                             |                                           | Bluish (Plus bleu)<br>$\bullet$                                                                                                    |                            |
|                                             |                                           | Personnalisé                                                                                                    |                            |
|                                             |                                           | Red (Rouge) : Pour augmenter ou<br>$\bullet$<br>baisser la saturation du Rouge dans<br>l'image.                                                                                                    |                            |
|                                             |                                           | $\bullet$<br>Green (Vert) : Pour augmenter ou<br>baisser la saturation du Vert dans<br>l'image.                                                                                                    |                            |
|                                             |                                           | Blue (Bleu) : Pour augmenter ou<br>$\bullet$<br>baisser la saturation du <b>Bleu</b> dans<br>l'image.                                                                                                    |                            |
|                                             | Input Signal<br>(Signal d'entrée)         | Ce moniteur peut recevoir des signaux<br>vidéo par le biais de trois connecteurs<br>différents. La plupart des ordinateurs de<br>bureau utilisent un connecteur<br>analogique. Choisissez numérique dans<br>les contrôles OSD lorsque vous utilisez<br>un connecteur HDMI. |                            |
|                                             |                                           | - Choix 1-VGA (Analogique)<br>- Choix 2-HDMI (numérique)                                                                                                    |                            |
|                                             | Scaling (Echelle)                         | Pour sélectionner le type d'échelle de<br>l'image.                                                                                                    |                            |
|                                             |                                           | Format d'image d'origine                                                                                                    |                            |
|                                             |                                           | Même rapport d'aspect que le signal<br>d'entrée.                                                                                                    |                            |
|                                             |                                           | Plein écran                                                                                                    |                            |
|                                             |                                           | Agrandit l'image en plein écran.                                                                                                    |                            |
|                                             | Over Drive                                | Off (Eteint)<br>$\bullet$                                                                                                    |                            |
|                                             |                                           | Normal<br>$\bullet$                                                                                                    |                            |
|                                             |                                           | Extreme (Extrême)<br>$\bullet$                                                                                                    |                            |
|                                             | Low blue light<br>(Faible éclairage bleu) | On (Allumé)<br>$\bullet$                                                                                                    |                            |
|                                             |                                           | $\bullet$<br>Off (Eteint)                                                                                                    |                            |
| ਦਿ≣                                         | Information<br>(Informations)             | Pour afficher la résolution, le taux de<br>rafraîchissement, et les détails du<br>produit.                                                                                                    | Tous les ports<br>d'entrée |
| Options                                     |                                           | Remarque : Cet écran n'offre que des<br>informations et n'autorise aucune<br>modification.                                                                                                    |                            |

*Tableau 2-1.* Fonctions du menu OSD

| Icônes OSD dans le<br><b>Menu Principal</b>                        | Sous-menu                                                  | Description                                                                                                    | Contrôles et<br>réglages   |  |
|--------------------------------------------------------------------|------------------------------------------------------------|----------------------------------------------------------------------------------------------------|----------------------------|--|
|                                                                    | Menu Language                                              | Pour changer la langue du menu.                                                                                                    | Tous les ports<br>d'entrée |  |
| ⊢≡<br>Options                                                      | (Langue d'affichage du<br>menu)                            | Remarque : La langue choisie n'affecte<br>que la langue du menu OSD. Elle n'a pas<br>d'effets sur les logiciels utilisés avec<br>l'ordinateur.                          |                            |  |
|                                                                    | Menu Position<br>(Position du menu)                        | Régler la localisation du menu.                                                                                                    |                            |  |
|                                                                    |                                                            | Par défaut                                                                                                    |                            |  |
|                                                                    |                                                            | Pour retourner à la position du menu par<br>défaut.                                                                                                    |                            |  |
|                                                                    |                                                            | Personnalisé                                                                                                    |                            |  |
|                                                                    |                                                            | Horizontal : modifie la position<br>$\bullet$<br>horizontale du menu OSD.                                                                                               |                            |  |
|                                                                    |                                                            | Vertical : modifie la position<br>$\bullet$<br>verticale du menu OSD.                                                                                                   |                            |  |
|                                                                    | Factory default<br>(Valeurs usine définies)<br>par défaut) | Réinitialiser tous les paramètres à leurs<br>valeurs par défaut.                                                                                                    |                            |  |
|                                                                    |                                                            | Cancel (Annuler)<br>$\bullet$                                                                                                    |                            |  |
|                                                                    |                                                            | Reset (Réinitialisation)                                                                                                    |                            |  |
|                                                                    | Accessibility<br>(Accessibilité)                           | Pour changer les réglages de vitesse de<br>répétition de bouton et de fermeture auto<br>du menu.                                                                        |                            |  |
|                                                                    |                                                            | Vitesse de répétition du clavier                                                                                                    |                            |  |
|                                                                    |                                                            | Off (Eteint)<br>$\bullet$                                                                                                    |                            |  |
|                                                                    |                                                            | Default (Par défaut)<br>$\bullet$                                                                                                    |                            |  |
|                                                                    |                                                            | Slow (Lent)                                                                                                    |                            |  |
|                                                                    |                                                            | Dépassement du délai d'affichage du<br>menu                                                                                                    |                            |  |
|                                                                    |                                                            | Définissez la durée pendant laquelle<br>l'OSD restera actif alors qu'aucune<br>action n'est en cours $\left(\begin{array}{c} \bigcirc \\ \bigcirc \end{array}\right)$ . |                            |  |
| *Le mode Faible éclairage bleu réduit le contenu à éclairage bleu. |                                                            |                                                                                                    |                            |  |

\*L'utilisation du mode Extrême (temps de réponse) peut entraîner une qualité d'affichage réduite lorsque des graphiques vidéo en mouvement rapide sont affichés.

Les utilisateurs doivent contrôler le mode Extrême (temps de réponse) pour vérifier s'il est compatible avec les applications avec lesquelles ils souhaitent l'utiliser.

#### <span id="page-19-1"></span><span id="page-19-0"></span>**Sélection d'un mode d'affichage supporté**

Le mode d'affichage que le moniteur utilise est contrôlé par l'ordinateur. Par conséquent, consultez le manuel de votre ordinateur pour savoir comment changer le mode d'affichage.

La taille de l'image, sa position et sa taille peuvent être changées lorsque le mode d'affichage est changé. Ceci est normal et l'image peut être réajustée en utilisant le réglage automatique de l'image et les contrôles d'image.

Contrairement aux moniteurs CRT, qui nécessitent un taux de rafraîchissement élevé pour réduire les scintillements, les écrans LCD ou la technologie de panneau plat est naturellement sans scintillement.

**Remarque :** Si votre système a été utilisé dans le passé avec un moniteur CRT et qu'il est actuellement configuré sur un mode d'affichage hors de la gamme de ce moniteur, vous devrez peut-être reconnecter temporairement le moniteur CRT pour reconfigurer le système, préférablement sur 1920 x 1080 @ 60 Hz, ce qui est une résolution commune.

Les modes d'affichage suivants ont été optimisé en usine.

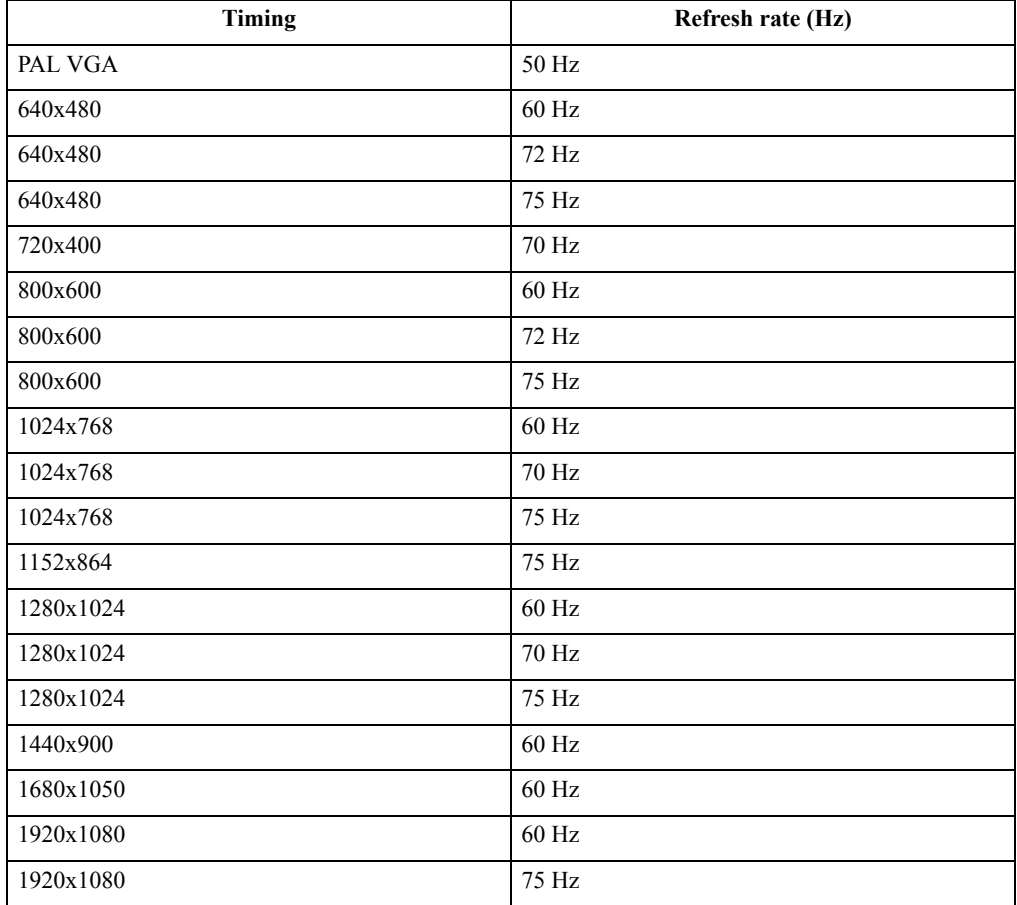

# <span id="page-20-1"></span><span id="page-20-0"></span>**Comprendre la fonction d'économie d'énergie**

La fonction d'économie d'énergie se déclenche lorsque l'ordinateur détecte que vous n'avez pas utilisé la souris ou le clavier pendant une certaine période, que vous pouvez définir. Il y a plusieurs états, qui sont décrits ci-dessous dans le tableau suivant.

Pour des performances optimales, éteignez votre moniteur à la fin de chaque jour, ou lorsque vous n'allez pas l'utiliser pendant une longue période pendant la journée.

| d'alimentation | Ecran  | Opération de<br>rallumage                                                                                    | Conformité         |
|----------------|--------|----------------------------------------------------------------------------------------------------|--------------------|
| Vert           | Normal |                                                                                                    |                    |
| Orange         | Vide   | Appuyez sur une<br>touche ou bougez<br>la souris.                                                            | <b>ENERGY STAR</b> |
|                |        | Il peut y avoir un<br>petit délai avant<br>que l'image ne<br>réapparaisse.                                   |                    |
|                |        | Remarque: Le<br>mode veille<br>s'enclenche aussi<br>s'il n'y a pas de<br>sortie d'image<br>vers le moniteur. |                    |
| Eteint         | Vide   | Appuyez sur le<br>bouton<br>d'alimentation.<br>Il peut y avoir un<br>petit délai avant<br>que l'image ne     | <b>ENERGY STAR</b> |
|                |        |                                                                                                    | réapparaisse.      |

*Tableau 2-2.* Voyant d'alimentation

#### <span id="page-21-0"></span>**Entretien de votre moniteur**

Eteignez toujours le courant avant d'effectuer tout entretien sur le moniteur.

#### **A ne pas faire :**

- Utiliser de l'eau ou des liquides directement sur le moniteur.
- Utiliser des solvants ou des substances abrasives.
- Utiliser des produits de nettoyage inflammable pour nettoyer votre moniteur ou tout autre appareil électrique.
- Toucher l'écran de votre moniteur avec des objets pointus ou abrasifs. Ce type de contact peut rayer ou endommager l'écran de façon permanente.
- Utiliser un produit de nettoyage anti-statique ou avec des additifs similaires. Ceci pourrait endommager le revêtement de l'écran.

**A faire :**

- Essuyez gentiment le boîtier et l'écran avec un chiffon doux et légèrement humidifié avec de l'eau.
- Enlevez la graisse ou les empreintes de doigts avec un chiffon légèrement humidifié avec un détergent doux.

#### <span id="page-21-1"></span>**Démonter la base et le stand du moniteur**

Étape 1 : Placez le moniteur sur une surface douce et plane.

Étape 2 : Démontez les vis de la base avant de détacher la base et le stand du moniteur.

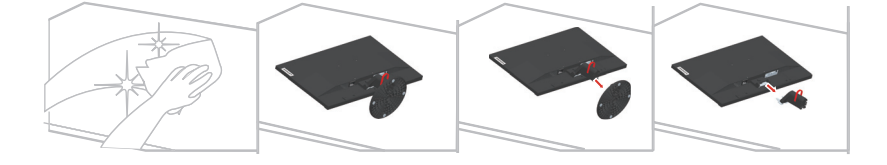

#### <span id="page-21-3"></span><span id="page-21-2"></span>**Installation murale (optionnel)**

Référez-vous aux instructions fournies avec le kit d'installation de la base. Pour convertir votre écran LCD, d'un écran de bureau à un écran mural, procédez de la manière suivante :

- Étape 1 : Vérifiez que le bouton d'alimentation est sur eteint, et débranchez le cordon d'alimentation.
- Étape 2 : Etendez l'écran LCD face vers le bas sur une serviette ou une nappe.

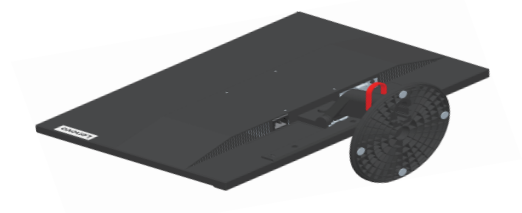

Étape 3 : Démontez la base et le support du moniteur, voir ["Démonter la base et le stand du](#page-21-1)  [moniteur" à la page 2-10](#page-21-1).

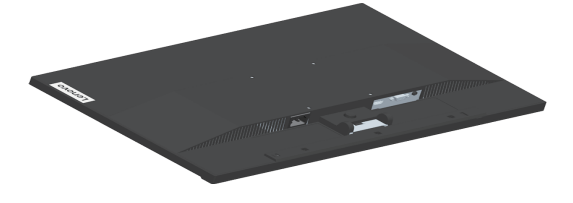

Étape 4 : Attachez le support de montage du kit de montage mural VESA (distance de 100 mm x 100 mm), avec les vis de montage VESA M4 x 10 mm.

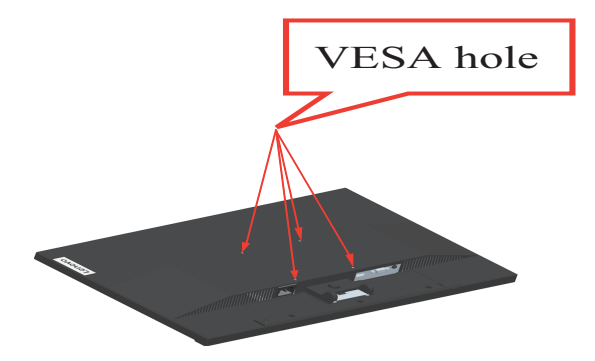

Étape 5 : Attachez l'écran LCD au mur en suivant les instructions fournies avec le kit de montage mural.

> A utiliser seulement avec un support de montage mural listé UL avec un poids/une charge minimale : 8kg

# <span id="page-23-0"></span>**Chapitre 3. Informations de référence**

Cette section contient les spécifications du moniteur, des instructions pour installer manuellement le pilote du moniteur, le guide de dépannage et les informations de service.

## <span id="page-23-1"></span>**Spécifications du moniteur**

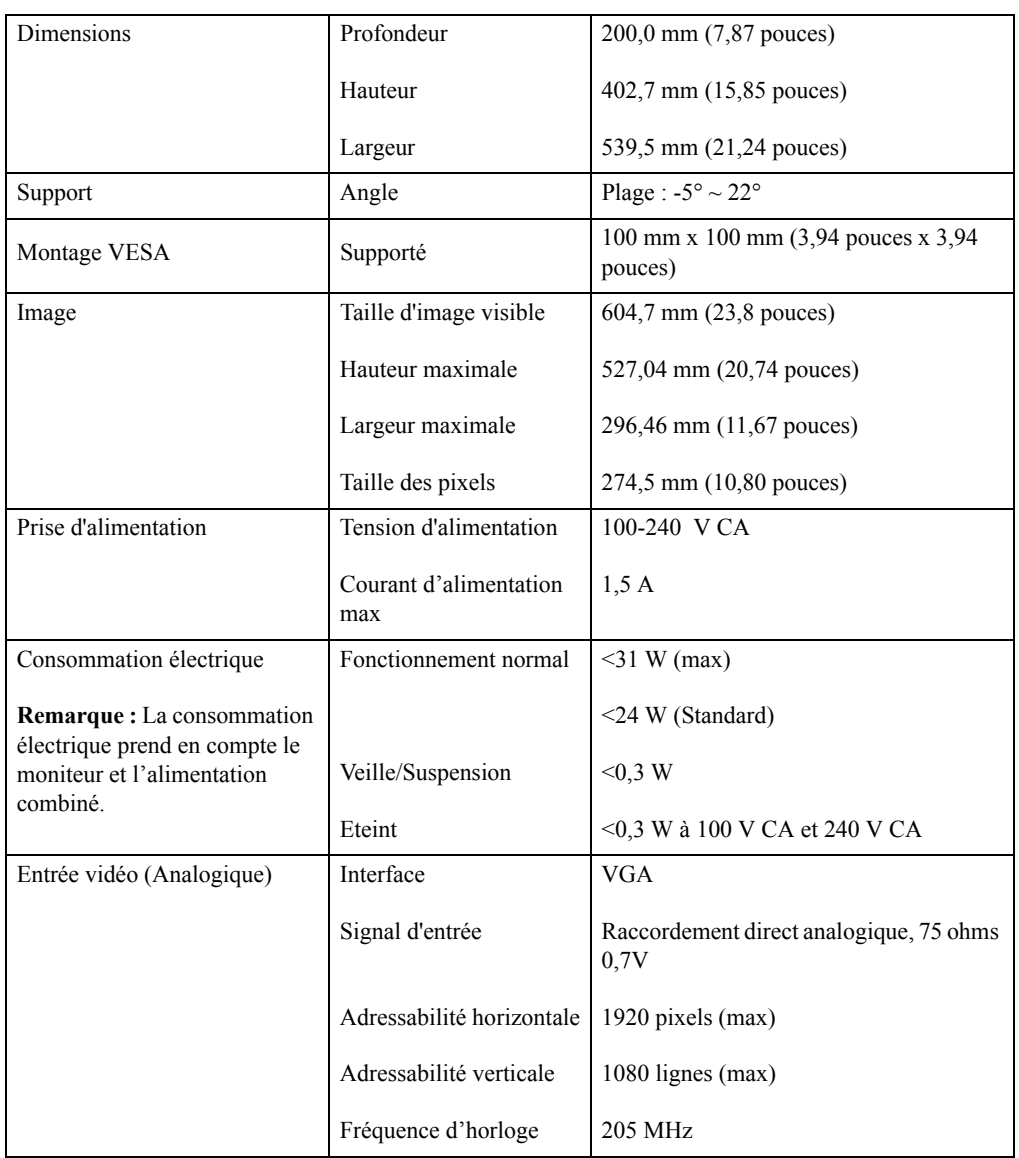

*Tableau 3-1.* Spécifications du moniteur du type/modèle 61CA-K\*R1-WW

| Entrée vidéo HDMI            | Interface                 | <b>HDMI</b>                                    |
|------------------------------|---------------------------|------------------------------------------------|
| (numérique)                  | Signal d'entrée           | VESA TMDS (Panel Link™)/HDMI                   |
|                              | Adressabilité horizontale | 1920 pixels (max)                              |
|                              | Adressabilité verticale   | $1080$ lignes (max)                            |
|                              | Fréquence d'horloge       | 165 MHz                                        |
| Communications               | <b>VESA DDC/CI</b>        |                                                |
| Modes d'affichages supportés | Fréquence horizontale     | 54 KHz - 90 KHz                                |
|                              | Fréquence verticale       | 49 Hz - 76 Hz                                  |
|                              | Résolution native         | 1920 x 1080 à 60 Hz                            |
| Température                  | Utilisation               | $0^{\circ}$ à 40° C (32° à 104° F)             |
|                              | Stockage                  | $-20^{\circ}$ à 60° C ( $-4^{\circ}$ à 140° F) |
|                              | Expédition                | $-20^{\circ}$ à 60° C ( $-4^{\circ}$ à 140° F) |
| Humidité                     | Utilisation               | $10\%$ à 80% sans condensation                 |
|                              | Stockage                  | 5% à 95% sans condensation                     |
|                              | Expédition                | 5% à 95% sans condensation                     |

*Tableau 3-1.* Spécifications du moniteur du type/modèle 61CA-K\*R1-WW

# <span id="page-25-0"></span>**Guide de dépannage**

Si vous avez des problèmes pendant l'installation ou l'utilisation de votre moniteur, essayez de les résoudre vous-même. Avant d'appeler votre fournisseur ou Lenovo, essayez les actions recommandées ci-dessous pour résoudre votre problème.

| Problème                                                                                                    | Cause probable                                                                                                    | <b>Actions recommandées</b>                                                                                                    | Référence                                                           |
|----------------------------------------------------------------------------------------------------|----------------------------------------------------------------------------------------------------|----------------------------------------------------------------------------------------------------|---------------------------------------------------------------------|
| Les termes "Out<br>of Range (Hors<br>plage)" s'affichent<br>sur l'écran et le<br>vovant<br>d'alimentation<br>clignote en vert. | Le système est réglé sur<br>un mode d'affichage qui<br>n'est pas supporté par le<br>moniteur.                                                                                                    | Si vous remplacez un ancien<br>moniteur, reconnectez-le et<br>ajustez le mode d'affichage<br>dans la plage spécifiée pour<br>votre nouveau moniteur.<br>Si vous utilisez un système<br>Windows, redémarrez<br>l'ordinateur en mode de<br>sécurité puis sélectionnez un<br>mode d'affichage supporté<br>pour votre ordinateur.<br>Si ces options ne marchent pas, | "Sélection d'un mode<br>d'affichage supporté" à<br>la page 2-8      |
|                                                                                                    |                                                                                                    | contactez le Service clientèle.                                                                                                    |                                                                     |
| La qualité de<br>l'image est<br>inacceptable.                                                                                  | Le câble de signal vidéo<br>n'est pas correctement<br>branché sur le moniteur<br>ou sur l'ordinateur.                                                                                                    | Assurez-vous que le câble de<br>signal est correctement branché<br>sur le système et sur le<br>moniteur.                                                                                                    | "Connexion et mise en<br>marche de votre<br>moniteur" à la page 1-5 |
|                                                                                                    | Le réglage des couleurs<br>est incorrect.                                                                                                    | Choisissez un autre réglage des<br>couleurs dans le menu OSD.                                                                                                    | "Réglage de l'image de<br>votre moniteur" à la<br>page 2-3          |
|                                                                                                    | La fonction de réglage<br>automatique d'image n'a<br>pas été exécutée.                                                                                                    | Exécutez le réglage<br>automatique d'image.                                                                                                    | "Réglage de l'image de<br>votre moniteur" à la<br>page 2-3          |
| Le voyant<br>d'alimentation<br>est éteint et il n'y<br>a aucune image.                                                         | Le bouton<br>$\bullet$<br>d'alimentation du<br>moniteur n'est pas<br>allumé.<br>$\bullet$<br>Le cordon<br>d'alimentation est<br>mal branché ou<br>détaché.<br>La prise de courant<br>$\bullet$<br>ne marche pas. | $\bullet$<br>Assurez-vous que le<br>cordon d'alimentation est<br>correctement branché.<br>Vérifiez que la prise de<br>$\bullet$<br>courant est sous tension.<br>$\bullet$<br>Allumez le moniteur.<br>$\bullet$<br>Essayez d'utiliser un<br>cordon d'alimentation<br>différent.<br>Essayez d'utiliser une<br>$\bullet$<br>prise de courant différente.            | "Connexion et mise en<br>marche de votre<br>moniteur" à la page 1-5 |
| L'écran est vide et<br>le voyant<br>d'alimentation est<br>orange.                                                              | Le moniteur est en<br>mode Veille/<br>Suspension.                                                                                                    | $\bullet$<br>Appuyez sur une touche<br>du clavier ou bougez la<br>souris pour le réactiver.<br>Vérifiez les réglages de<br>$\bullet$<br>Options d'alimentation de<br>votre ordinateur.                                                                                                    | "Comprendre la fonction<br>d'économie d'énergie" à<br>la page 2-9   |

*Tableau 3-2.* Guide de dépannage

| Problème                                                                                                    | Cause probable                                                                                                    | <b>Actions recommandées</b>                                                                                                    | Référence                                                                    |
|----------------------------------------------------------------------------------------------------|----------------------------------------------------------------------------------------------------|----------------------------------------------------------------------------------------------------|------------------------------------------------------------------------------|
| Le voyant<br>d'alimentation<br>est orange mais il<br>n'y a aucune<br>image.                                                        | Le câble de signal vidéo<br>n'est pas correctement<br>branché ou est détaché<br>du moniteur ou<br>de l'ordinateur.                                                                 | Vérifiez que le câble vidéo est<br>correctement branché sur<br>l'ordinateur.                                                                                              | "Connexion et mise en<br>marche de votre<br>moniteur" à la page 1-5          |
|                                                                                                    | Les réglages de la<br>luminosité et du<br>contraste du moniteur<br>sont au minimum.                                                                                                | Ajustez les réglages de la<br>luminosité et du contraste du<br>moniteur avec le menu OSD.                                                                                 | "Réglage de l'image de<br>votre moniteur" à la<br>page 2-3                   |
| Un ou plusieurs<br>des pixels apparaît<br>décoloré.                                                                                | Ceci un phénomène<br>spécifique aux écran<br>LCD et n'est pas un<br>défaut de fabrication.                                                                                         | S'il y a plus de cinq pixels ne<br>marchant pas, contactez le<br>Service clientèle.                                                                                       | Appendice A."Service et<br>support" à la page A-1                            |
| Lignes dans<br>$\bullet$<br>les textes ou<br>image floue.<br>Lignes<br>$\bullet$<br>horizontales<br>ou verticales<br>dans l'image. | $\bullet$<br>Les paramètres de<br>l'image n'ont pas<br>été optimisés.<br>Le paramétrage des<br>$\bullet$<br>Propriétés<br>d'affichage de votre<br>système n'a pas été<br>optimisé. | Ajustez les paramètres de<br>résolution de votre système<br>pour les faire correspondre à la<br>résolution native de ce<br>moniteur. 1920 x 1080 à 60 Hz.                 | "Réglage de l'image de<br>votre moniteur" à la<br>page 2-3                   |
|                                                                                                    |                                                                                                    | Exécutez le réglage<br>automatique d'image. Si le<br>réglage automatique de l'image<br>ne résout pas le problème,<br>exécutez un réglage manuel<br>d'image.               | "Sélection d'un mode<br>d'affichage supporté" à<br>la page 2-8               |
|                                                                                                    |                                                                                                    | En résolution native, vous<br>pouvez optimiser encore<br>d'avantage l'affichage en<br>ajustant le paramètre Dots Per<br>Inch (DPI, points par pouce) de<br>votre système. | Voir la section Avancé<br>des propriétés<br>d'affichage de votre<br>système. |

*Tableau 3-2.* Guide de dépannage

#### <span id="page-26-1"></span><span id="page-26-0"></span>**Réglage manuel d'image**

Si le réglage automatique de l'image ne permet pas d'obtenir la qualité d'image escomptée, utilisez le réglage manuel de l'image (pour les écrans VGA [analogiques] uniquement).

**Remarque :** Votre moniteur doit être sous tension pendant environ 15 minutes, le temps qu'il chauffe.

- 1. Appuyez sur  $\Box$  pour quitter le menu OSD.
- 2. Utilisez  $\leftrightarrow$  ou  $\rightarrow$  pour sélectionner  $\heartsuit$  et appuyez sur  $\leftrightarrow$  pour accéder.
- 3. Utilisez  $\leftrightarrow$  ou  $\rightarrow$  pour sélectionner manuel puis appuyez sur  $\leftrightarrow$  pour accéder.
- 4. Utilisez  $\div$  ou  $\rightarrow$  pour sélectionner les réglages **Clock (Horloge)** et **Phase**.
	- **Clock (Horloge) :** (fréquence de pixel) permet d'ajuster le nombre de pixels balayés par balayage horizontal. Si la fréquence est incorrecte, l'écran affiche des rayures verticales et l'image n'a pas la bonne largeur.
	- **Phase :** permet d'ajuster la phase du signal de l'horloge des pixels. Un mauvais réglage de la phase va générer des perturbations horizontales dans les images lumineuses.
- 5. Lorsque l'image ne semble plus présenter d'anomalie, sélectionnez Save (Sauvegarder) pour enregistrer les réglages de **Clock (Horloge)** et de **Phase**.
- 6. Appuyez sur  $\ominus$  pour quitter le menu OSD.

#### <span id="page-27-2"></span><span id="page-27-1"></span><span id="page-27-0"></span>**Installation manuelle du pilote du moniteur**

Vous trouverez ci-dessous les étapes pour installer manuellement le pilote du moniteur sous Microsoft Windows 7, Microsoft Windows 10.

#### **Installation du pilote du moniteur sous Windows 7**

Pour utiliser la fonction Plug & Play de Microsoft Windows 7, suivez cette méthode :

- 1. Eteignez l'ordinateur et tous les périphériques connectés.
- 2. Assurez-vous que le moniteur est correctement connecté.
- 3. Allumez le moniteur et l'ordinateur. Attendez que Windows 7 soit prêt sur votre ordinateur.
- 4. Depuis le site Web de Lenovo http://support.lenovo.com/docs/S24e\_10, trouvez le pilote de moniteur correspondant et téléchargez-le sur le PC auquel ce moniteur est connecté (par exemple un ordinateur de bureau).
- 5. Ouvrez la fenêtre **Display Properties (Propriétés d'affichage)** en cliquant sur **Start (Démarrer), Control Panel (Panneau de contrôle)** et l'icône **Hardware and Sound (Périphériques et son)**. Cliquez ensuite sur l'icône **Display (Affichage)**.
- 6. Cliquez sur l'onglet **Change the display settings (Changer les réglages d'affichage)**.
- 7. Cliquez sur l'icône **Advanced Settings (Réglages avancés)**.
- 8. Cliquez sur l'onglet **Monitor (Moniteur)**.
- 9. Cliquez sur le bouton **Properties (Propriétés)**.
- 10. Cliquez sur l'onglet **Driver (Pilote)**.
- 11. Cliquez sur **Update Driver (Mettre à jour le pilote),** puis cliquez sur **Browse the computer to find the driver program (Naviguer l'ordinateur pour trouver le programme de pilote)**.
- 12. Choisissez **Pick from the list of device driver program on the computer (Choisir dans une liste des programmes de pilote de périphérique sur l'ordinateur)**.
- 13. Cliquez sur le bouton **Hard Disk (Disque dur)**. En cliquant sur le bouton **Browse (Parcourir)**, parcourez et pointez le chemin suivant :

#### **X:\Monitor Drivers\Windows 7**

(Où **X** représente "le dossier dans lequel le pilote téléchargé se trouve" (par exemple un ordinateur de bureau)).

- 14. Sélectionnez le fichier **"lens24e-10.inf"** et cliquez sur le bouton **Open (Ouvrir)**. Cliquez sur le bouton **OK**.
- 15. Dans la nouvelle fenêtre, sélectionnez **LEN S24e-10** et cliquez sur **Next (Suivant)**.
- 16. Une fois l'installation terminée, supprimez tous les fichiers téléchargés et fermez toutes les fenêtres.
- 17. Redémarrez le système. Le système sélectionne automatiquement le taux de rafraîchissement maximal et le profil de couleur correspondant.

**Remarque :** Sur les moniteurs LCD, contrairement aux moniteurs CRT, un taux de rafraîchissement plus élevé n'améliore pas la qualité d'affichage. Lenovo recommande que vous utilisez la résolution 1920 x 1080 avec un taux de rafraîchissement de 60 Hz, ou 640 x 480 avec un taux de rafraîchissement de 60 Hz.

#### <span id="page-28-0"></span>**Installation du pilote du moniteur sous Windows 10**

Pour utiliser la fonction Plug & Play de Microsoft Windows 10, suivez cette méthode :

- 1. Eteignez l'ordinateur et tous les périphériques connectés.
- 2. Assurez-vous que le moniteur est correctement connecté.
- 3. Allumez le moniteur et l'ordinateur. Attendez que Windows 10 soit prêt sur votre ordinateur.
- 4. Depuis le site Web de Lenovo http://support.lenovo.com/docs/S24e\_10, trouvez le pilote de moniteur correspondant et téléchargez-le sur le PC auquel ce moniteur est connecté (par exemple un ordinateur de bureau).
- 5. Depuis le bureau, déplacez la souris vers le coin inférieur gauche de l'écran, cliquez-droit et sélectionnez **Control Panel (Panneau de contrôle)**, puis double-cliquez sur l'icône Hardware and Sound (Périphériques et son), et cliquez sur **Display (Affichage)**.
- 6. Cliquez sur l'onglet **Change the display settings (Changer les réglages d'affichage)**.
- 7. Cliquez sur l'icône **Advanced Settings (Réglages avancés)**.
- 8. Cliquez sur l'onglet **Monitor (Moniteur)**.
- 9. Cliquez sur le bouton **Properties (Propriétés)**.
- 10. Cliquez sur l'onglet **Driver (Pilote)**.
- 11. Cliquez sur **Update Driver (Mettre à jour le pilote)**, puis cliquez sur **Browse the computer to find the driver program (Naviguer l'ordinateur pour trouver le programme de pilote)**.
- 12. Choisissez **Pick from the list of device driver program on the computer (Choisir dans une liste des programmes de pilote de périphérique sur l'ordinateur)**.
- 13. Cliquez sur le bouton **Hard Disk (Disque dur)**. En cliquant sur le bouton **Browse (Parcourir)**, parcourez et pointez le chemin suivant :

#### **X:\Monitor Drivers\Windows 10**

(Où **X** représente "le dossier dans lequel le pilote téléchargé se trouve" (par exemple un ordinateur de bureau)).

- 14. Sélectionnez le fichier **"lens24e-10.inf"** et cliquez sur le bouton **Open (Ouvrir)**. Cliquez sur le bouton **OK**.
- 15. Dans la nouvelle fenêtre, sélectionnez **LEN S24e-10** et cliquez sur **Next (Suivant)**.
- 16. Une fois l'installation terminée, supprimez tous les fichiers téléchargés et fermez toutes les fenêtres.
- 17. Redémarrez le système. Le système sélectionne automatiquement le taux de rafraîchissement maximal et le profil de couleur correspondant.

**Remarque :** Sur les moniteurs LCD, contrairement aux moniteurs CRT, un taux de rafraîchissement plus élevé n'améliore pas la qualité d'affichage. Lenovo recommande que vous utilisez la résolution 1920 x 1080 avec un taux de rafraîchissement de 60 Hz, ou 640 x 480 avec un taux de rafraîchissement de 60 Hz.

#### <span id="page-28-1"></span>**Aide supplémentaire**

Si vous n'arrivez toujours pas à résoudre votre problème, contactez le Centre de support de Lenovo. Pour plus d'informations sur comment contacter le Centre de support, référez-vous à [Appendice A."Service et support" à la page A-1](#page-30-4)

## <span id="page-29-1"></span><span id="page-29-0"></span>**Informations de service**

#### **Responsabilité du client**

Cette garantie ne s'applique pas aux produits endommagés suite à un accident, la négligence, l'abus, une installation incorrecte, une utilisation non conforme aux spécifications et aux instructions, une catastrophe naturelle ou personnelle ou une modification, une réparation ou un entretien non autorisé.

Voici quelques exemples d'abus ou d'une utilisation incorrecte qui ne sont pas couverts par la garantie :

- Les images brûlées sur l'écran d'un moniteur CRT. La brûlure d'image peut être prévenue en utilisant un économiseur d'écran ou la gestion d'énergie.
- Les dommages physiques au boîtier, au couvercle, à la base et aux câbles.
- Les rayures ou les égratignures sur la surface de l'écran.

#### <span id="page-29-2"></span>**Pièces de rechange**

Les pièces suivantes sont pour l'utilisation par les techniciens de Lenovo ou les agents autorisés de Lenovo, en conjonction avec la garantie du client. Ces pièces sont pour la réparation seulement. Le tableau suivant contient les informations pour le modèle 61CA-K\*R1-WW.

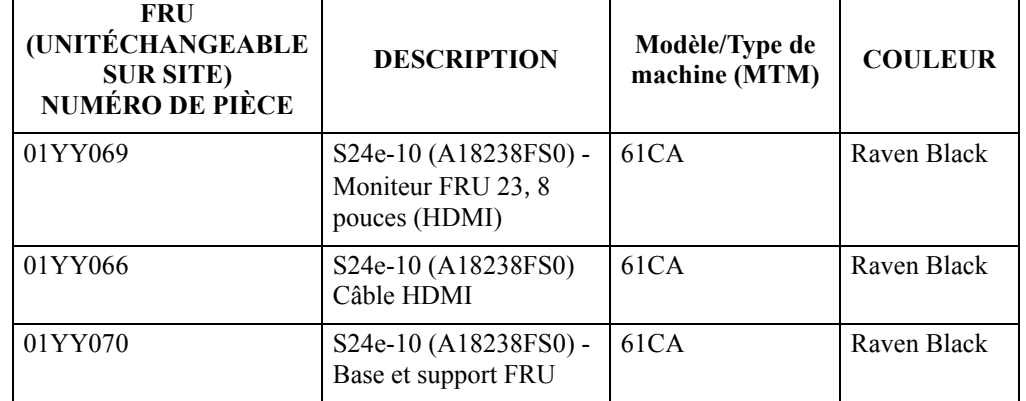

*Tableau 3-3.* Liste des pièces de rechange

## <span id="page-30-0"></span>**Appendice A. Service et support**

<span id="page-30-4"></span>Les informations suivantes décrivent le support technique qui est disponible pour votre produit, pendant la période de garantie ou la durée de vie du produit. Reportez-vous à la Déclaration de garantie limitée de Lenovo pour plus de détails sur les termes de la garantie de Lenovo.

#### <span id="page-30-1"></span>**Enregistrement de votre option**

Enregistrez votre produit pour recevoir les services du produit, les mises à jour du support, ainsi que des accessoires d'ordinateur gratuits ou avec un discount. Visitez: http://www.lenovo.com/register

#### <span id="page-30-2"></span>**Support technique en ligne**

Le support technique en ligne est disponible pendant la durée de vie de votre produit sur: http://www.lenovo.com/support

Pendant la période de garantie, une assistance est disponible pour le remplacement du produit ou l'échange des composants défectueux. De plus, si votre option est installée sur un ordinateur Lenovo, vous pourriez avoir droit au service à votre emplacement. Un représentatif de support technique de Lenovo peut vous aider à déterminer la meilleure alternative.

#### <span id="page-30-3"></span>**Support technique par téléphone**

Le support d'installation et de configuration, via le Centre de service clientèle, sera disponible jusqu'à 90 jours après que l'option a été retirée du marché. Après cette période, le support sera annulé ou sera payant, à la seule discrétion de Lenovo. Un support additionnel sera aussi disponible, pour un frais nominal.

Avant de contacter un représentant de support technique de Lenovo, assurez-vous de bien avoir les informations suivantes avec vous: le nom et le numéro de l'option, la preuve d'achat, la marque de l'ordinateur, le modèle, le numéro de série et le manuel, les mots exacts de tout message d'erreur, la description du problème et les informations de configuration des périphériques et des logiciels de votre système.

Votre représentant de support technique voudra peut-être vous guider à travers le problème étape par étape sur l'ordinateur pendant l'appel.

Les numéros de téléphones sont sujets à des modifications sans préavis. La liste des numéros les plus récents du Support de Lenovo est disponible sur: http://consumersupport.lenovo.com

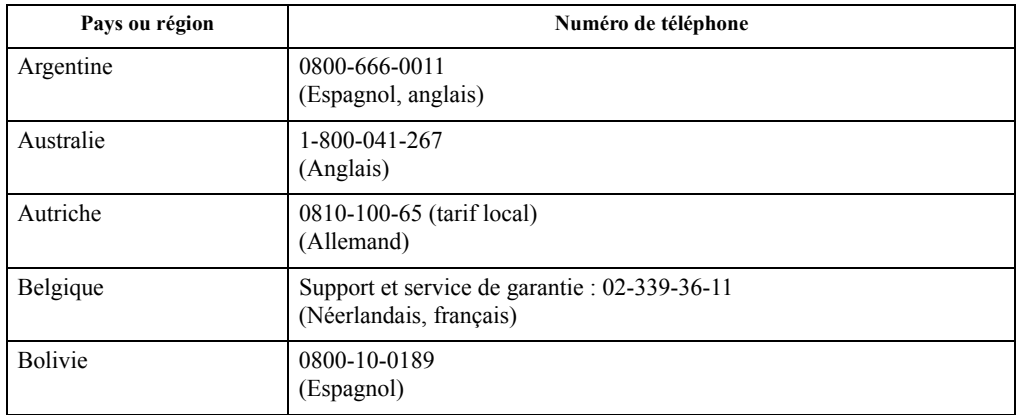

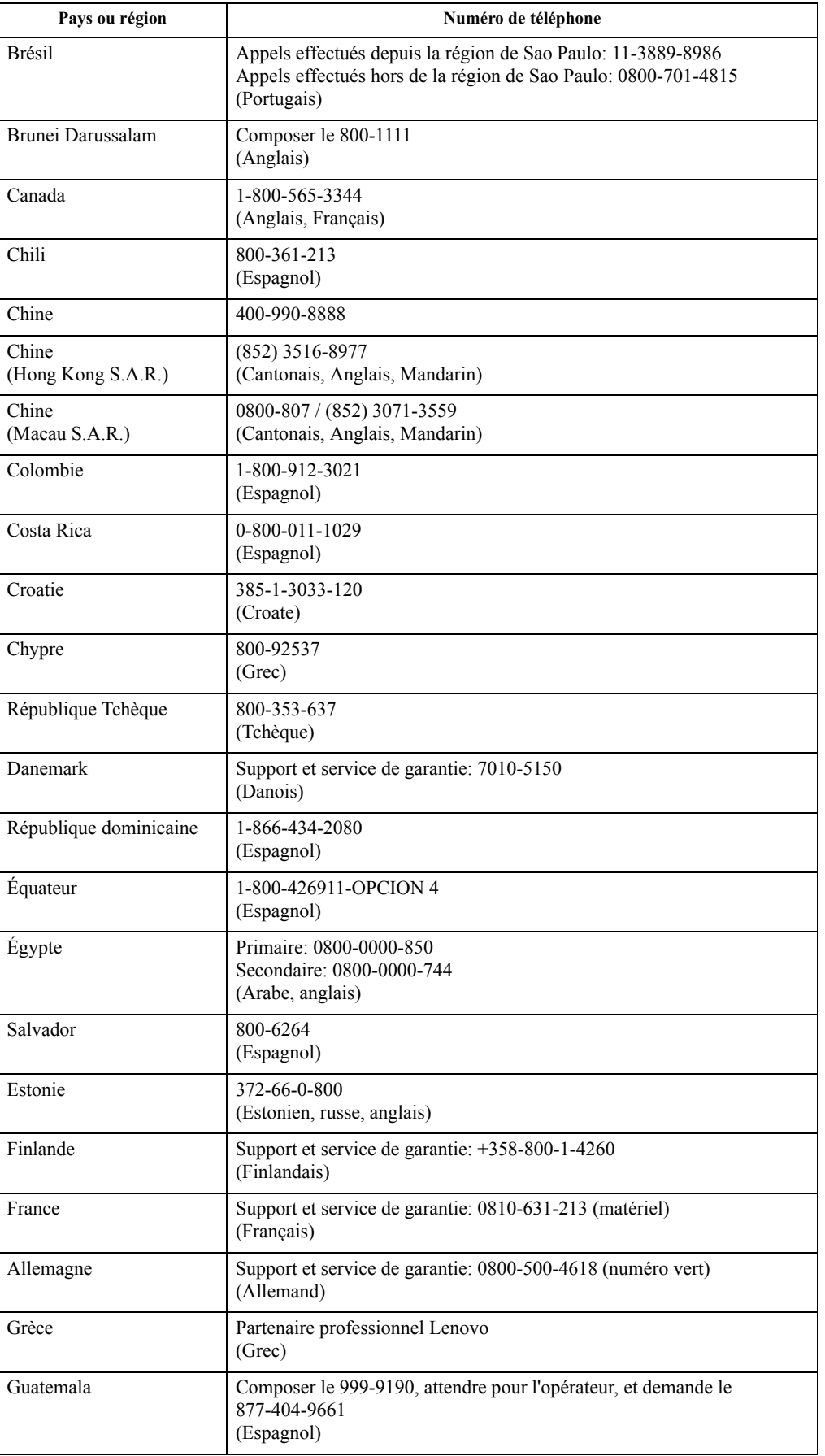

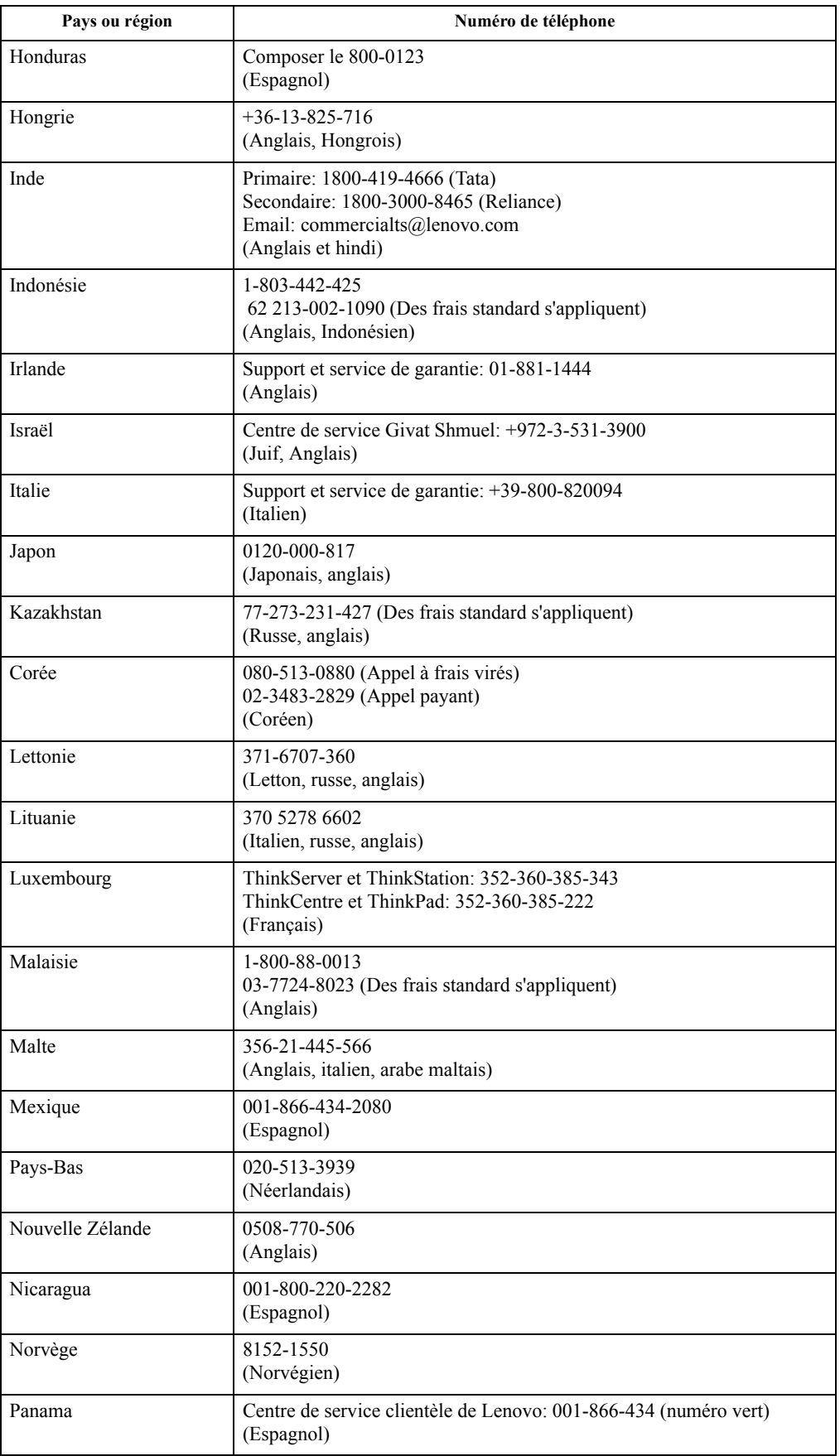

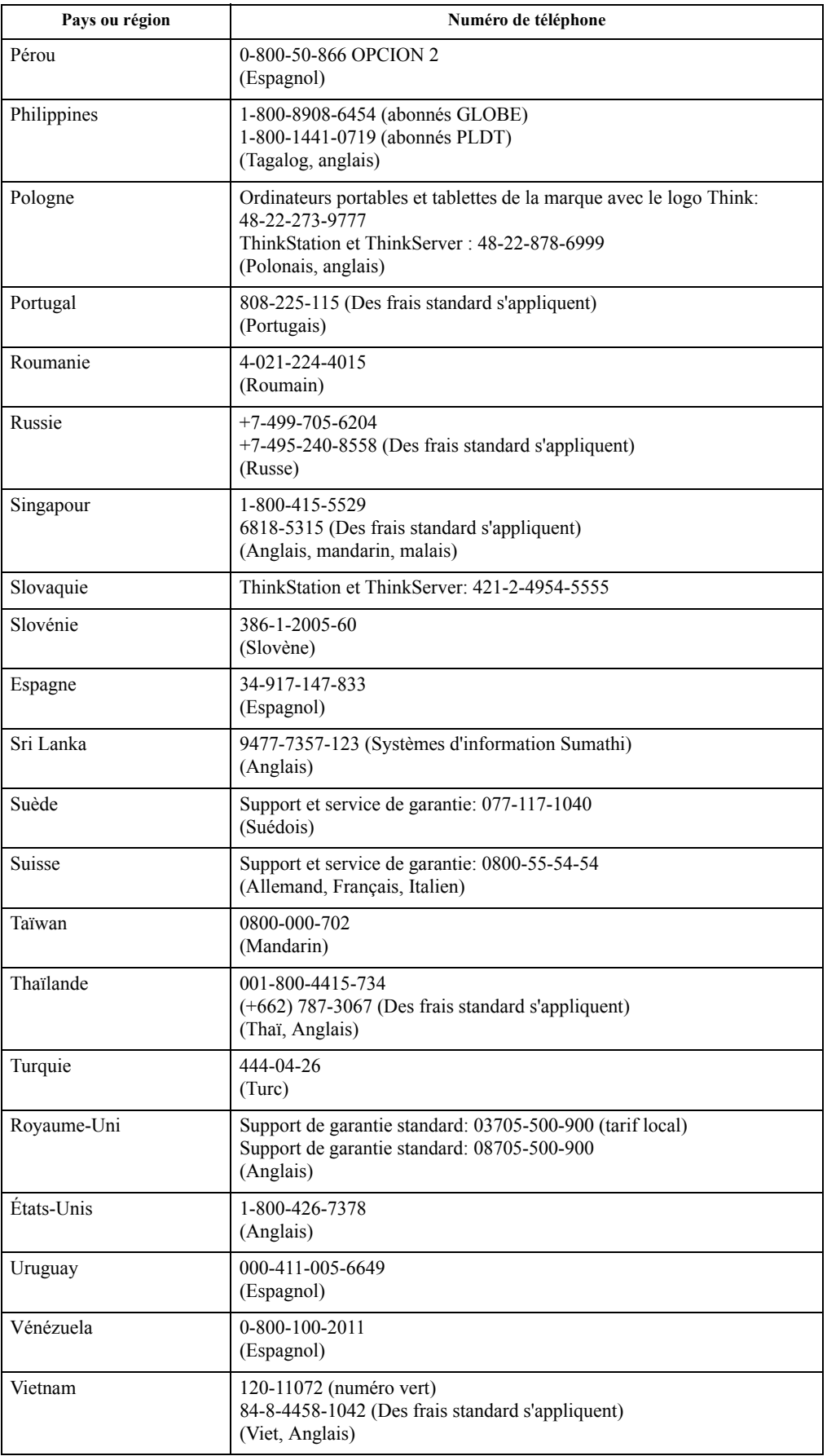

# <span id="page-34-0"></span>**Appendice B. Avertissements**

Lenovo ne propose pas les produits, services et dispositifs évoqués dans ce document dans tous les pays. Consultez votre représentatif de Lenovo pour plus d'informations sur les produits et les services actuellement disponibles dans votre région. Toute référence à un produit, programme ou service de Lenovo ne signifie pas qu'il doit s'agir exclusivement d'un produit, programme ou service de Lenovo. Tout produit, programme ou service de même fonctionnalité ne disposant pas de la propriété intellectuelle de Lenovo peut être utilisé à sa place. Il reste cependant de la responsabilité de l'utilisateur d'évaluer et de vérifier le fonctionnement de tout autre produit, programme ou service.

Lenovo peut utiliser des brevets ou des brevets en instance pour protéger certaines parties de ce manuel. La possession de ce manuel ne vous confère aucun droit à ces brevets. Vous pouvez effectuer vos demandes de licences en vous adressant à :

*Lenovo (United States), Inc. 1009 Think Place - Building One Morrisville, NC 27560 U.S.A. Attention : Lenovo Director of Licensing*

LENOVO FOURNIT CETTE PUBLICATION "TELLE QUELLE" SANS GARANTIE D'AUCUNE SORTE, NI EXPRESSE NI IMPLICITE, INCLUANT, MAIS NON LIMITEE A, LES GARANTIES IMPLICITES DE NON-VIOLATION, COMMERCIALISATION OU APTITUDE CONCERNANT UN SUJET PARTICULIER. Certaines juridictions n'autorisent pas les clauses de non-responsabilité de garanties expresses ou implicites dans certaines transactions, c'est pourquoi ce propos ne s'applique pas à vous.

Ce manuel peut contenir des erreurs typographiques ou des erreurs techniques. Nous mettons régulièrement à jour le contenu de ce manuel ; ces changements seront incorporés dans les nouvelles versions de ce manuel. Lenovo se réserve le droit d'ajouter des améliorations et/ou des modifications dans le(s) produit(s) et/ou le(s) programme(s) décrits dans ce manuel, à tout moment et sans préavis.

Les produits décrits dans ce manuel ne sont pas conçus pour être utilisés dans un système de, ou comme appareil de support artificiel de vie, où un mal fonctionnement pourrait causer des blessures ou même la mort. Les informations contenues dans ce manuel n'affectent et ne modifie en aucun cas les caractéristiques techniques ou les garanties de Lenovo. Aucune partie de ce manuel ne doit être considérée comme une garantie implicite ou explicite ou une assurance sous les droits de propriété intellectuelle de Lenovo ou d'un tiers. Toutes les informations contenues dans ce manuel sont spécifiques à certaines situations et sont présentées à titre indicatif seulement. Le résultat peut varier en fonction de l'environnement d'utilisation.

Lenovo peut utiliser ou distribuer les informations que vous luis fournissez de toute manière qu'il juge approprié sans aucune obligation envers vous.

Toutes les références dans ce manuel à des sites Web n'appartenant pas à Lenovo sont fournies à titre indicatif seulement et cela n'indique en aucun cas une approbation du contenu de ces sites Web. Le contenu de ces sites Web ne fait pas partie du contenu de ce produit Lenovo et l'utilisation de ces sites Web est à votre propre risque.

Toutes les données de performances indiquées ici ont été déterminées dans un environnement contrôlé. En conséquence, les résultats peuvent varier en fonction de l'environnement d'utilisation. Certaines mesures ont été faites sur des systèmes en cours de développement et il n'y a donc aucun garantie que ces mesures seront les mêmes sur tous les systèmes sur le marché. De plus, certaines mesures ont été obtenues par extrapolation. Les résultats actuels peuvent varier. Les utilisateurs de ce document doivent vérifier les données applicables à leur environnement spécifique.

#### <span id="page-35-0"></span>**Informations de recyclage**

Lenovo encourage les propriétaires d'équipements de technologie de l'information (TI) à recycler leur équipement en fin de vie de manière responsable. Lenovo offre une grande variété de programmes et de services pour aider les propriétaires d'équipement à recycler leur produits TI. Pour plus d'informations concernant le recyclage des produits Lenovo, veuillez consulter :

http://www.lenovo.com/recycling

環境配慮に関して

本機器またはモニターの回収リサイクルについて

企業のお客様が、本機器が使用済みとなり廃棄される場合は、資源有効<br>利用促進法の規定により、産業廃棄物として、地域を管轄する県知事あるいは、政令市長の許可を持った産業廃棄物処理業者に適正処理を委託<br>する必要があります。また、弊社では資源有効利用促進法に基づき使用<br>済みパソコン、た相当としていきます。詳細化を行う「PC 回収リサイク ル・サービス」を提供しています。詳細は、 http://www.ibm.com/jp/pc/service/recycle/pcrecycle/ をご参照ください。

また、同法により、家庭で使用済みとなったパソコンのメーカー等に<br>よる回収再資源化が 2003 年 10 月 1 日よりスタートしました。詳細は、 http://www.ibm.com/jp/pc/service/recycle/pcrecycle/ をご参照ください。

重金属を含む内部部品の廃棄処理について

本機器のプリント基板等には微量の重金属(鉛など)が使用されてい<br>ます。使用後は適切な処理を行うため、上記「本機器またはモニターの<br>回収リサイクルについて」に従って廃棄してください。

Collecte et recyclage d'un ordinateur ou d'un moniteur Lenovo usagé

Si vous êtes employé par une entreprise et souhaitez évacuer un ordinateur ou un moniteur Lenovo appartenant à cette entreprise, vous devez respecter la Loi pour la Promotion d'une Utilisation Responsable des Ressources. Les ordinateurs et les moniteurs sont classés comme déchets industriels et doivent être évacués correctement par une entreprise d'évacuation de déchets industriels certifiée par les autorités locales. Dans le respect de la Loi pour la Promotion d'une Utilisation Responsable des Ressources, Lenovo Japon propose, par son PC, des services de collecte et de recyclage pour la collecte, la réutilisation et le recyclage d'ordinateurs et de moniteurs usagés. Pour plus de détails, veuillez visiter le site Web de Lenovo sur www.ibm.com/jp/pc/service/recycle/ pcrecycle/. En respect de la Loi pour la Promotion d'une Utilisation Responsable des Ressources, la collecte et le recyclage par le fabricant d'ordinateurs et de moniteurs personnels ont été mises en place le 1er octobre 2003. Ce service vous est proposé sans frais pour les ordinateurs personnels vendus après le 1er octobre 2003. Pour plus de détails, visitez le site internet de Lenovo, www.ibm.com/jp/pc/service/recycle/personal/.

Mise au rebut des composants d'ordinateurs Lenovo

Certains produits d'ordinateurs vendus au Japon peuvent utiliser des composants contenant des métaux lourds ou des substances nuisibles pour l'environnement. Afin d'évacuer correctement les composants usagés, comme les circuits imprimés ou les lecteurs, veuillez suivre les méthodes décrites ci-dessus de collecte et de recyclage d'ordinateurs ou de moniteurs usagés.

#### <span id="page-35-1"></span>**Marque commerciales**

Les termes suivants sont des marques commerciales déposées de Lenovo aux Etats-Unis et/ou dans d'autres pays :

- Lenovo
- Le logo de Lenovo **ThinkCenter** ThinkPad
- **ThinkVision**

Microsoft, Windows et Windows NT sont des marques déposés du groupement d'entreprises Microsoft.

Les autres noms de produit, d'entreprise ou de service mentionnés dans ce document peuvent être des noms de marque ou des marques déposées appartenant à d'autres entreprises.